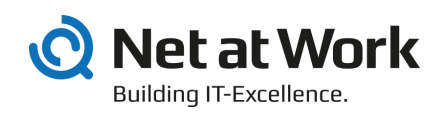

# NoSpamProxy Web Portal 13.2

Installation Manual

- Protection
- Encryption
- Large Files

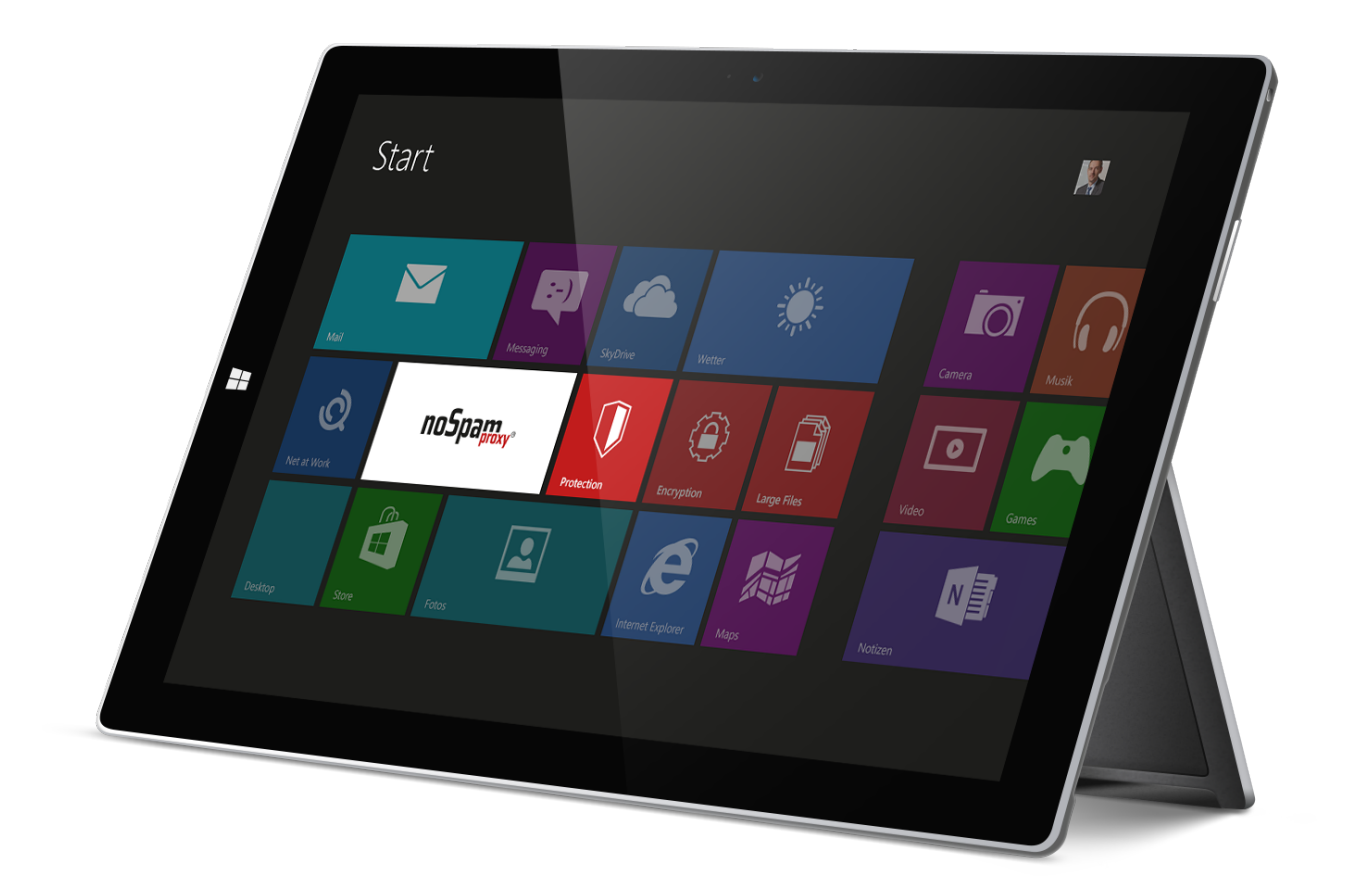

#### Imprint

All rights reserved. This manual and the depicted applications are copyrighted products of Net at Work GmbH, Paderborn, Germany and are subject to change without notice. The information contained in this manual does not represent any grounds for liability, warranty or other claims. No part of the publication may be reproduced without prior written permission by Net at Work GmbH.

Copyright © 2019 Net at Work GmbH Net at Work GmbH Am Hoppenhof 32a D-33104 Paderborn

#### **Trademarks**

Microsoft®, Windows®, Windows Server 2008®, Windows Server 2012®, Windows Server 2012 R2® und Windows Server 2016® are registered trademarks of Microsoft Corporation. NoSpamProxy® is a registered trademark of Net at Work GmbH.

13 February 2020

# Contents

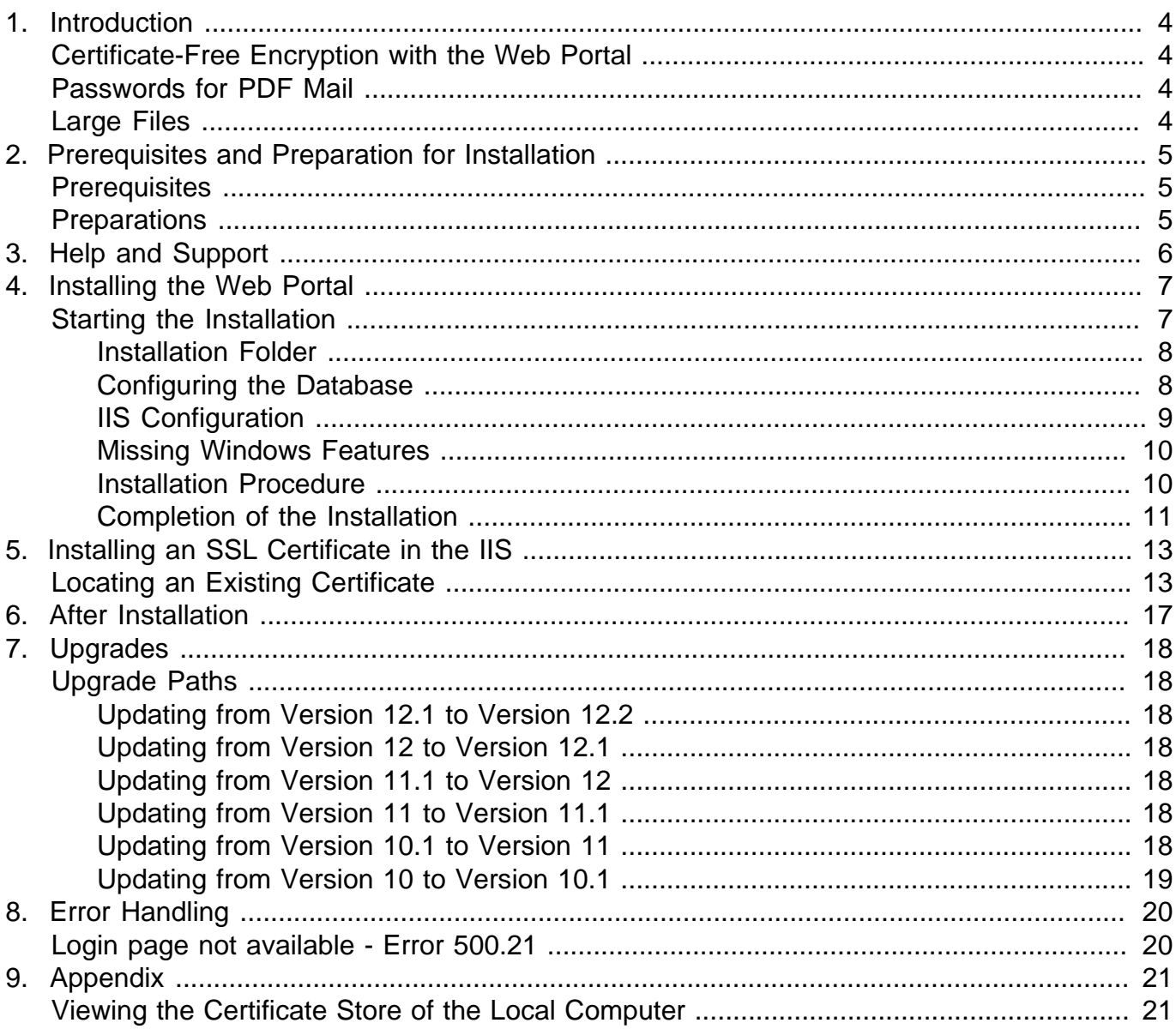

### <span id="page-3-0"></span>1. Introduction

The Web Portal is an extension for NoSpamProxy Encryption and NoSpamProxy Large Files

### <span id="page-3-1"></span>**Certificate-Free Encryption with the Web Portal**

If you are using NoSpamProxy Encryption, you can install the Web Portal via a separate setup. The Web Portal is used for encrypted communication with partners who do not have their own encryption key such as certificates or PGP keys. Messages can be sent to the recipient via encrypted PDF documents. Replies to the message are composed directly via the web portal and sent back to the sender of the original email. The Web Portal communicates with the intranet role and can thus receive all the information it needs to function properly.

#### <span id="page-3-2"></span>**Passwords for PDF Mail**

The passwords for PDF Mail can now be stored in the Partner node of the Management Console. These passwords are replicated to all connected gateway roles and web portals. If the password is changed, the partner will receive an email notification of this change. If no password is available for PDF Mail, the outgoing email will be queued.

### <span id="page-3-3"></span>**Large Files**

Large Files allows you to easily and securely send large files without media interruption directly from Outlook. Users can also send large files that exceed the limitations of the email application without media interruption with a single click. Using Large Files is as easy as sending conventional file attachments. In contrast to common cloud-based file transfer services the data is provided by the customer's own web server and transmitted in encrypted form via SSL. The security level of the solution meets critical business requirements at all times.

## <span id="page-4-0"></span>2. Prerequisites and Preparation for Installation

### <span id="page-4-1"></span>**Prerequisites**

The following prerequisites exist for the installation of the Web Portal:

- Windows Server 2008 R2 or later.
- .NET Framework 4.7.2 (will be installed during installation, if required).
- Microsoft SQL Server. During the installation, you can either install the free Microsoft SQL Server 2012 Express Edition or use an existing SQL Server. The Web portal supports Microsoft SQL Server 2008 or later in the Express, Standard, or Enterprise editions.

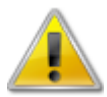

If NoSpamProxy and Microsoft Exchange are installed on the same server, make sure that Exchange supports the respective version of the .NET Framework before installing or upgrading. The [Exchange Server Supportability Matrix](https://technet.microsoft.com/en-us/library/ff728623(v=exchg.150).aspx#Anchor_9) offers an overview of supported versions.

### <span id="page-4-2"></span>**Preparations**

Depending on the planned installation environment, different preparations are necessary.

• **Open ports on the firewall**

If you are using a firewall, the port provided for the NoSpamProxy Web Portal must be open. This is usually port 443.

• **IIS on a Gateway Role**

If the IIS is installed on the same system as one of the gateway roles, please deactivate the SSL loopback check. The procedure is described in the Microsoft Knowledge Base [http://](http://support.microsoft.com/kb/896861) [support.microsoft.com/kb/896861](http://support.microsoft.com/kb/896861). Please use 'Method 1' to set up an exception for the connection to this address. 'Method 2' is not recommended as it would disable an essential security feature of your server.

• **Web Portal in the DMZ / not part of the domain**

If the Web Portal is installed on a computer in the DMZ or if it is not part of the domain, please deactivate the UAC Remote Restrictions. The procedure is described in the Microsoft Knowledge Base [http://support.microsoft.com/kb/951016.](http://support.microsoft.com/kb/951016)

### <span id="page-5-0"></span>3. Help and Support

Net at Work provides you with help and support for the installation and the operation of NoSpamProxy.

#### • **Training videos**

The [Training videos](https://service.nospamproxy.de/Link/Tutorials) provide an overview of different areas and show step by step configurations, in the concrete application case.

• **Blog**

Our blog [Blog](https://service.nospamproxy.de/Link/BlogEn) provides you with information on new product versions, suggested changes for your configuration, compatibility issues and more. You can also find the latest blog posts on the start page of the NoSpamProxy management console.

• **Knowledge Base**

The **Knowledge base** contains further technical information on special issues.

• **Support**

You can also visit our **Support website** for additional information and contact options. .

### <span id="page-6-0"></span>4. Installing the Web Portal

This chapter describes the installation of the NoSpamProxy Web Portal.

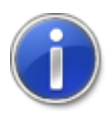

See chapter [Upgrades](#page-17-0) for information on available upgrades. Otherwise, complete functionality cannot be guaranteed.

### <span id="page-6-1"></span>**Starting the Installation**

Close all Windows applications before starting the installation. Upon startup, the installation routine determines the existing system configuration and automatically proposes default settings for the installation. [\(Picture 1\)](#page-6-2). You can change the respective settings at the end of each line by clicking on **Modify** and change it if necessary.

<span id="page-6-2"></span>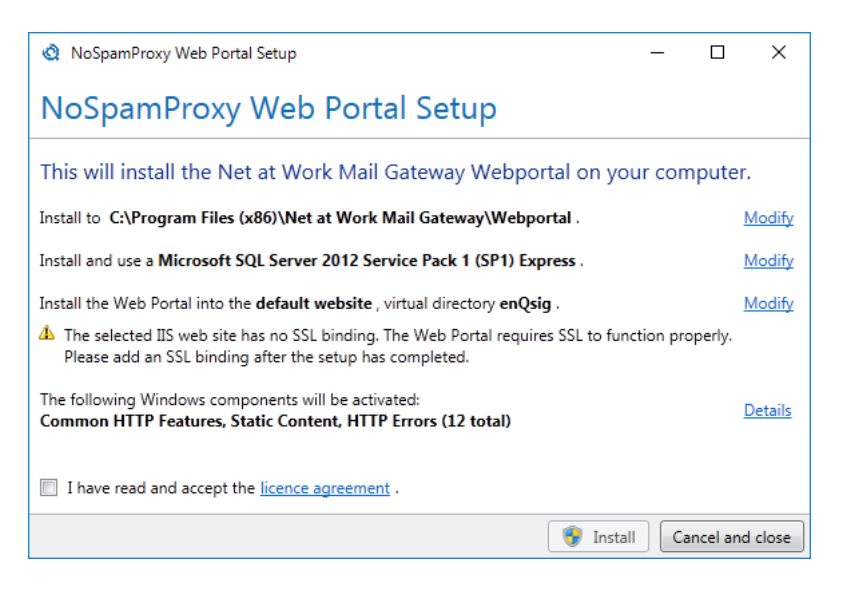

**Picture 1: Summary of installation options for first-time installation**

If you reinstall the Web Portal or the Internet Information Services (IIS), the overview displays differing settings. [\(Picture 2\)](#page-7-2).

<span id="page-7-2"></span>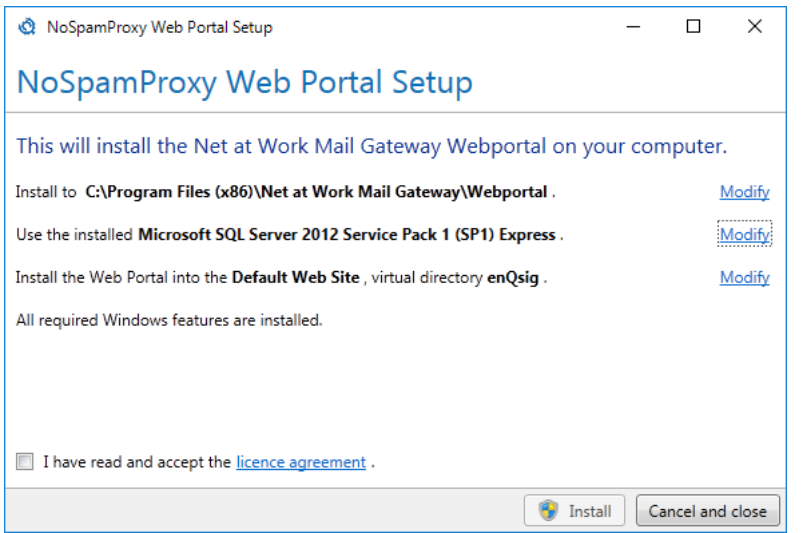

**Picture 2: Summary of installation options in case IIS are already configured**

#### <span id="page-7-0"></span>**Installation Folder**

Specify the installation folder for the Web Portal ([Picture 3](#page-7-3)).

<span id="page-7-3"></span>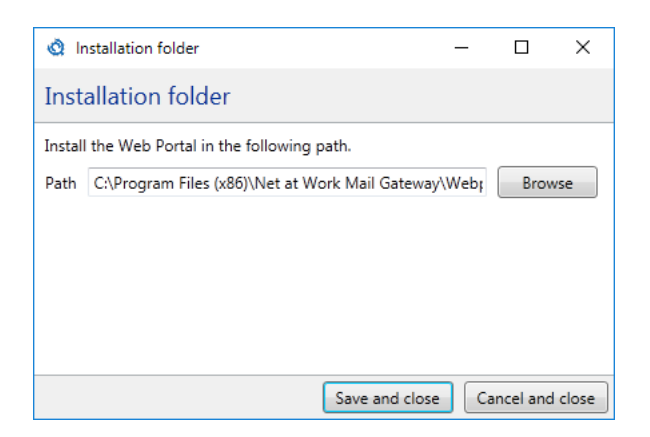

**Picture 3: Selection of the installation folder**

### <span id="page-7-1"></span>**Configuring the Database**

The Web Portal requires a database. An existing SQL Server instance can be used; alternatively, the setup installs a Microsoft SQL Server 2012 Express Edition [\(Picture 4\)](#page-8-1).

<span id="page-8-1"></span>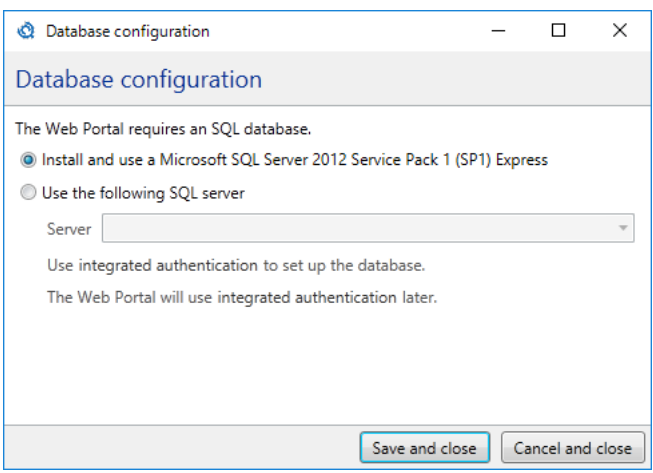

**Picture 4: Database selection**

#### <span id="page-8-0"></span>**IIS Configuration**

If you want to install the Web Portal into a specific website or virtual directory, you need the 'IIS Management Tools'. If not yet installed, the setup offers you the installation of the 'IIS Management Tools' into the virtual directory "enQsig" within the standard website [\(Picture 5\)](#page-8-2).

<span id="page-8-2"></span>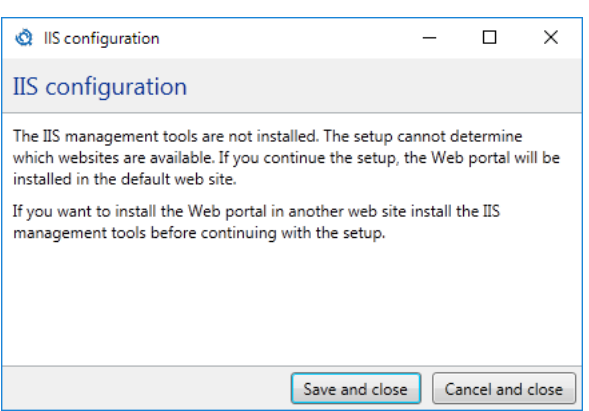

**Picture 5: Indicates that the default settings must be used**

If you want to install the Web Portal on another website or virtual directory, you must first cancel this installation and install the 'IIS Management Tools'. Then select the website and the virtual directory [\(Picture 6\)](#page-9-2). For each of the selected websites you will be notified whether SSL is already configured or whether further steps are necessary .

<span id="page-9-2"></span>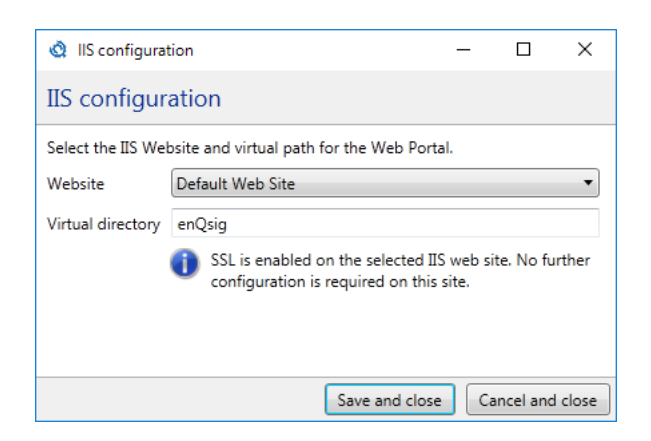

**Picture 6: Open Server Certificates Selection of the website and the virtual directory into which the Web Portal is to be installed**

#### <span id="page-9-0"></span>**Missing Windows Features**

In case Windows features are missing for the installation, they are automatically activated. Via **Details** you can view all Windows features that will be activated when the installation is complete.

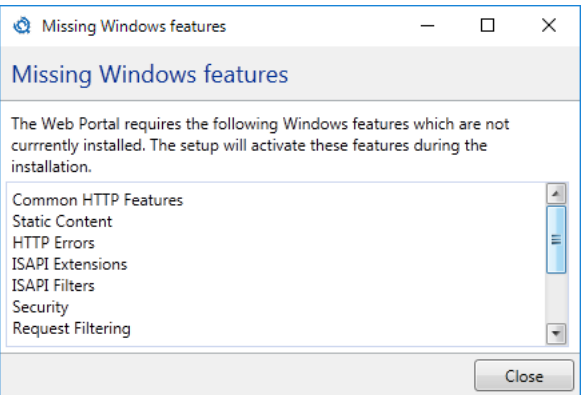

**Picture 7: Windows features which will be activated**

#### <span id="page-9-1"></span>**Installation Procedure**

After reading and accepting the license terms, you can use **Install** to start the installation. All the steps shown in the overview will be carried out [\(Picture 8](#page-10-1)).

<span id="page-10-1"></span>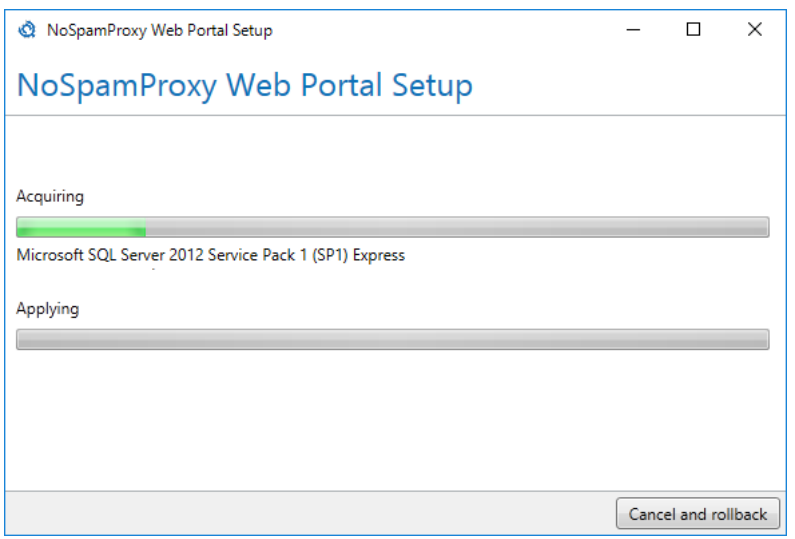

**Picture 8: The progress of the installation**

### <span id="page-10-0"></span>**Completion of the Installation**

After successful installation, the application will inform you about further steps to be taken. It may be necessary to configure an SSL access for the Web Portal, [\(Picture 9](#page-10-2)) or, if the configuration has already been carried out, to restart the computer. ([Picture 10](#page-11-0)).

<span id="page-10-2"></span>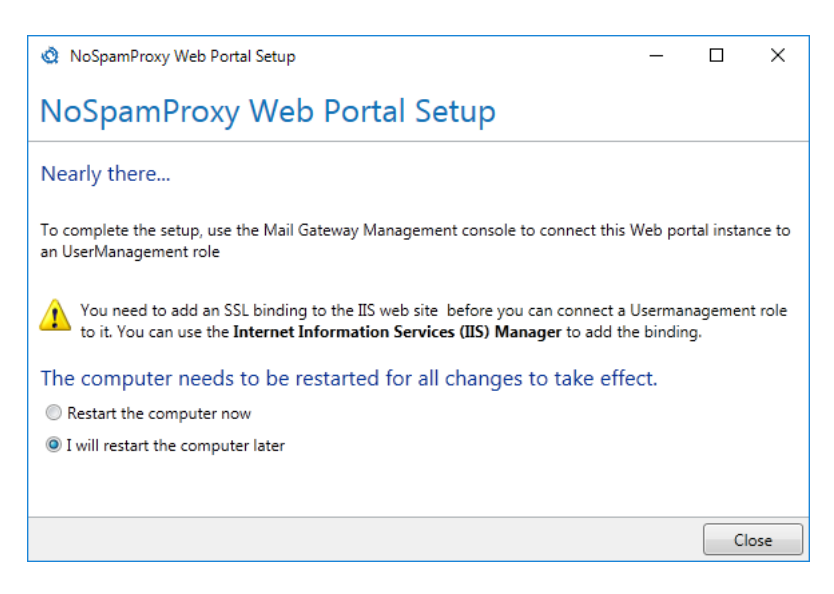

**Picture 9: Completion of installation without SSL binding**

<span id="page-11-0"></span>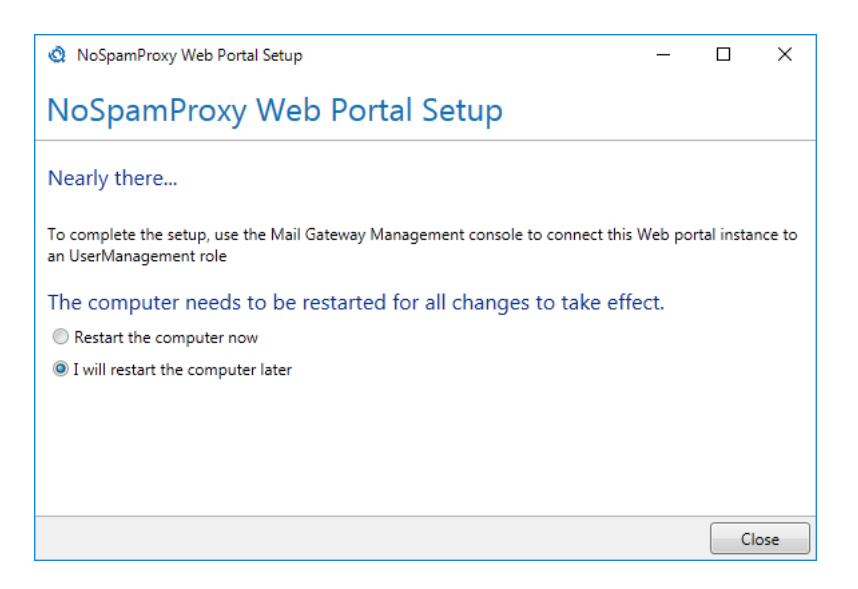

**Picture 10: Completion of installation with successful SSL binding**

### <span id="page-12-0"></span>5. Installing an SSL Certificate in the IIS

To configure SSL access for the Web Portal, open the Internet Information Services (IIS) Manager. [\(Picture 11\)](#page-12-2). Choose "Server Certificates" by double-clicking. The list of server certificates opens. [\(Picture 12\)](#page-13-0). Check whether your own certificate for SSL access is displayed here.

<span id="page-12-2"></span>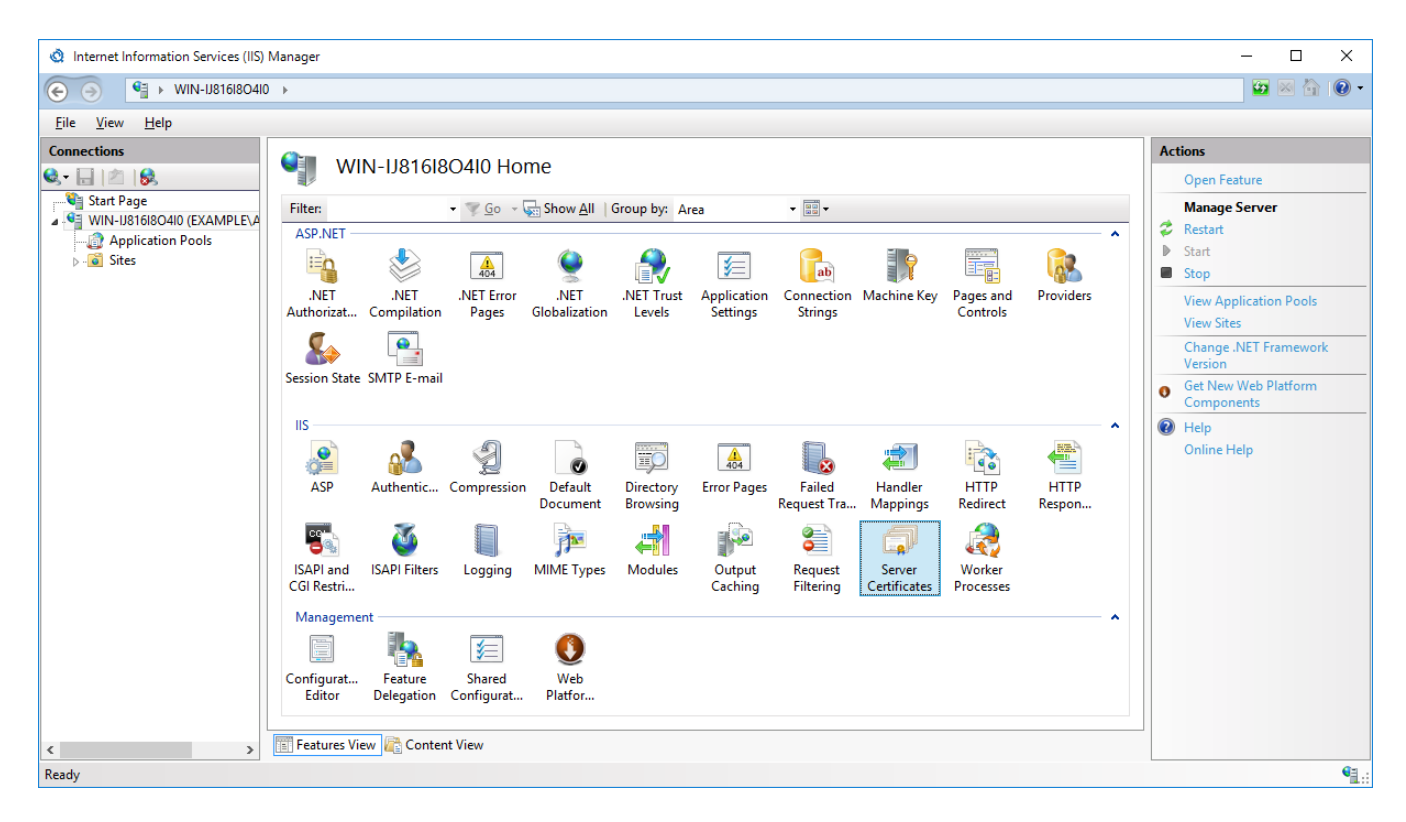

**Picture 11: The IIS Manager**

### <span id="page-12-1"></span>**Locating an Existing Certificate**

Server certificates must be stored in the **certificate store of the local computer account**. They are located in the **Personal** store . All certificates that can be used for SSL are listed under **Server Certificates** of the IIS Manager ([Picture 12](#page-13-0)). Make sure your certificate is listed.

<span id="page-13-0"></span>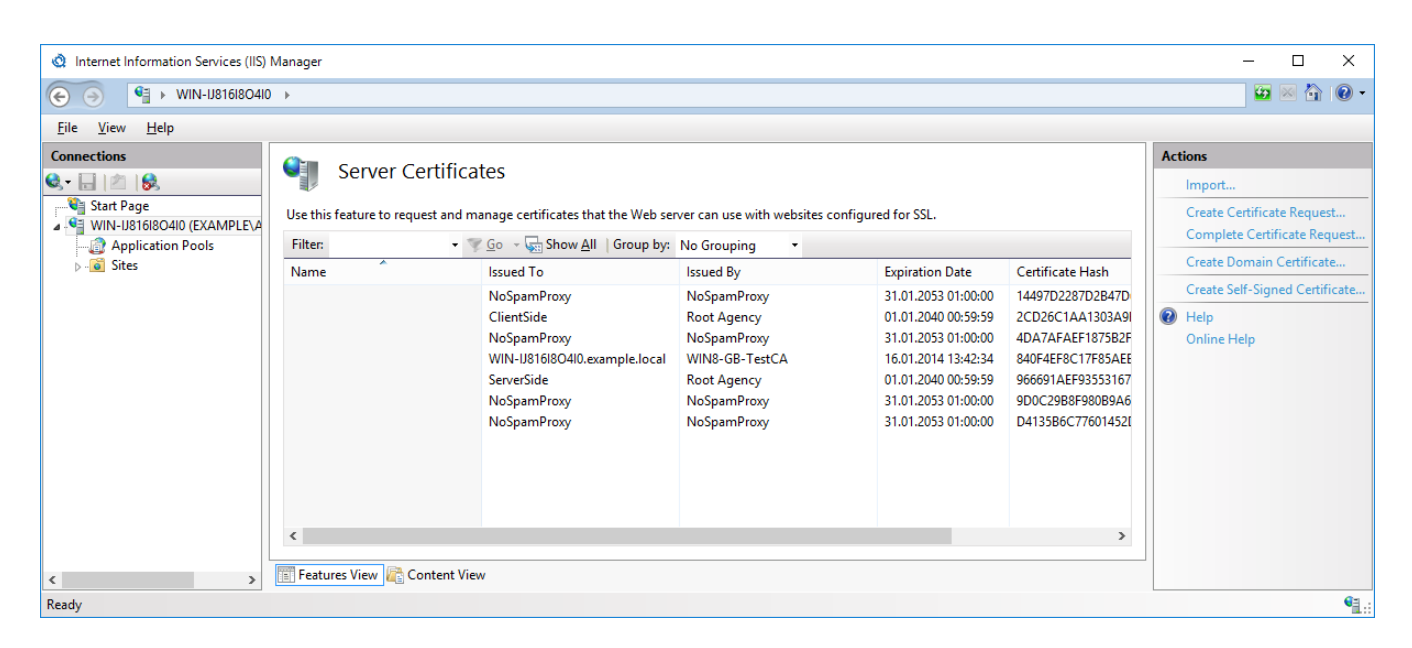

**Picture 12: List of all server certificates**

Make sure that the SSL certificate you are using contains, among other things, the exact FQDN that you use to call the Web portal. For example, if you want to operate the Web portal using the URL https://portal.example.com/enqsig, the name must appear as  $portal.example.com$  in the SSL certificate. Furthermore, make sure that the issuer of this certificate is registered on the server of the Intranet role as a trusted root certificate authority. You can access the list of trusted root certificate authorities in the [certificate store of the local computer account](#page-20-1). To verify this, open Internet Explorer on the server of the Intranet Role and enter the URL of the Web Portal, here https:// portal.example.com/enqsig. The page must open without error messages. If this is the case, the connection to the Web portal in the Intranet Role can also be successfully added.

In the IIS Manager tree, select from the menu bar under **Sites** the web site into which the Web Portal has been installed. For a standard installation, it is called **Default Web Site**. ([Picture 13](#page-14-0)) Right-click to select **Edit Bindings**, or go to the **Actions** menu and select the option **Bindings**.

<span id="page-14-0"></span>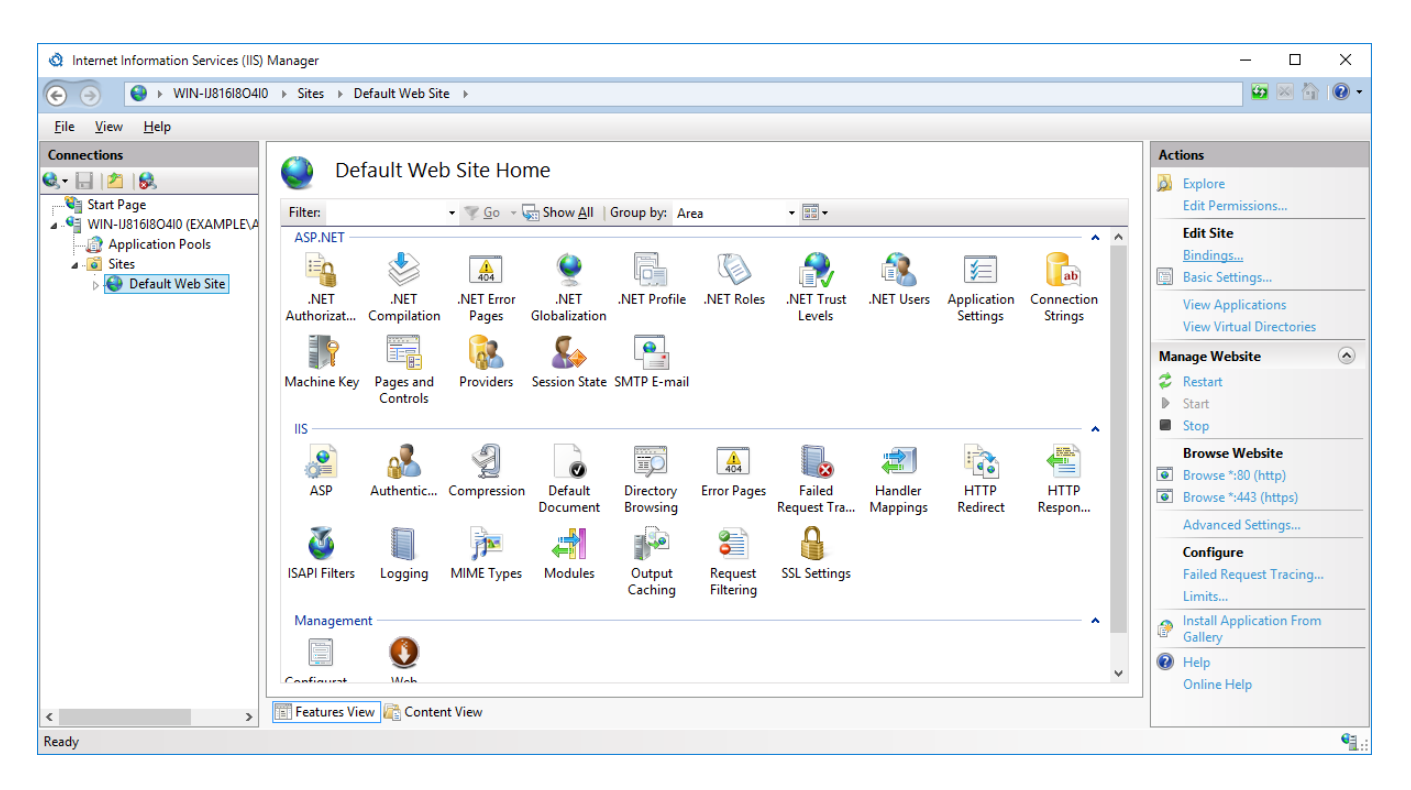

**Picture 13: Configuring the Web Portal website**

Click **Add** to add a new binding [\(Picture 14\)](#page-14-1).

<span id="page-14-1"></span>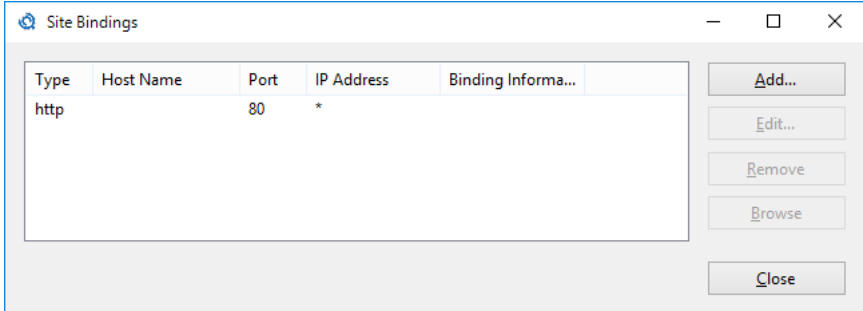

**Picture 14: List of all bindings**

Select a specific IP address, port 443, and the previously verified SSL certificate, if any.

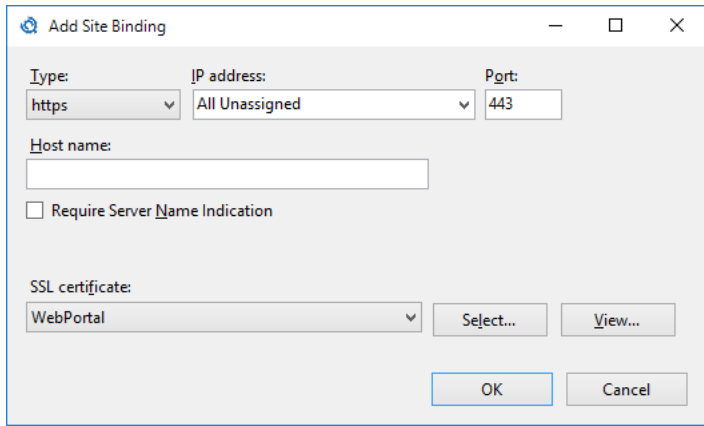

**Picture 15: Creating a new HTTPS binding**

Upon closing of the dialog, the new site binding appears in the list of all website bindings. [\(Picture 16\)](#page-15-0).

<span id="page-15-0"></span>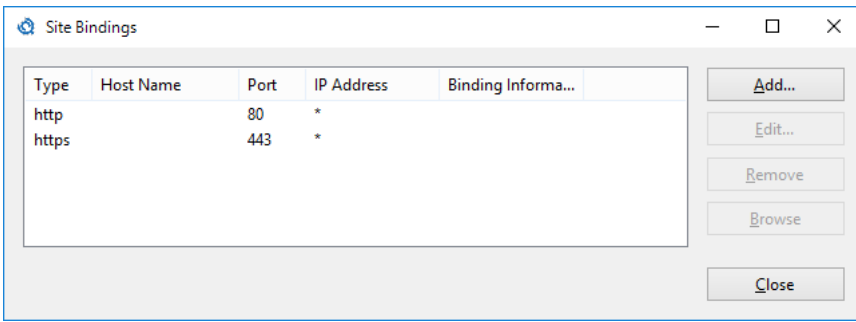

**Picture 16: List of all bindings with the newly created HTTPS binding**

### <span id="page-16-0"></span>6. After Installation

Once the installation is complete, you can access the web site of the Web Portal from the address specified during installation. For a standard installation, this is

https://<NameOfComputer>/enqsig

If the page can not be reached, please check the configuration of the Internet Information Services. Then, see chapter **Error Handling**.

If the installation was successful, the login page of the Web Portal appears . ([Picture 17](#page-16-1))

<span id="page-16-1"></span>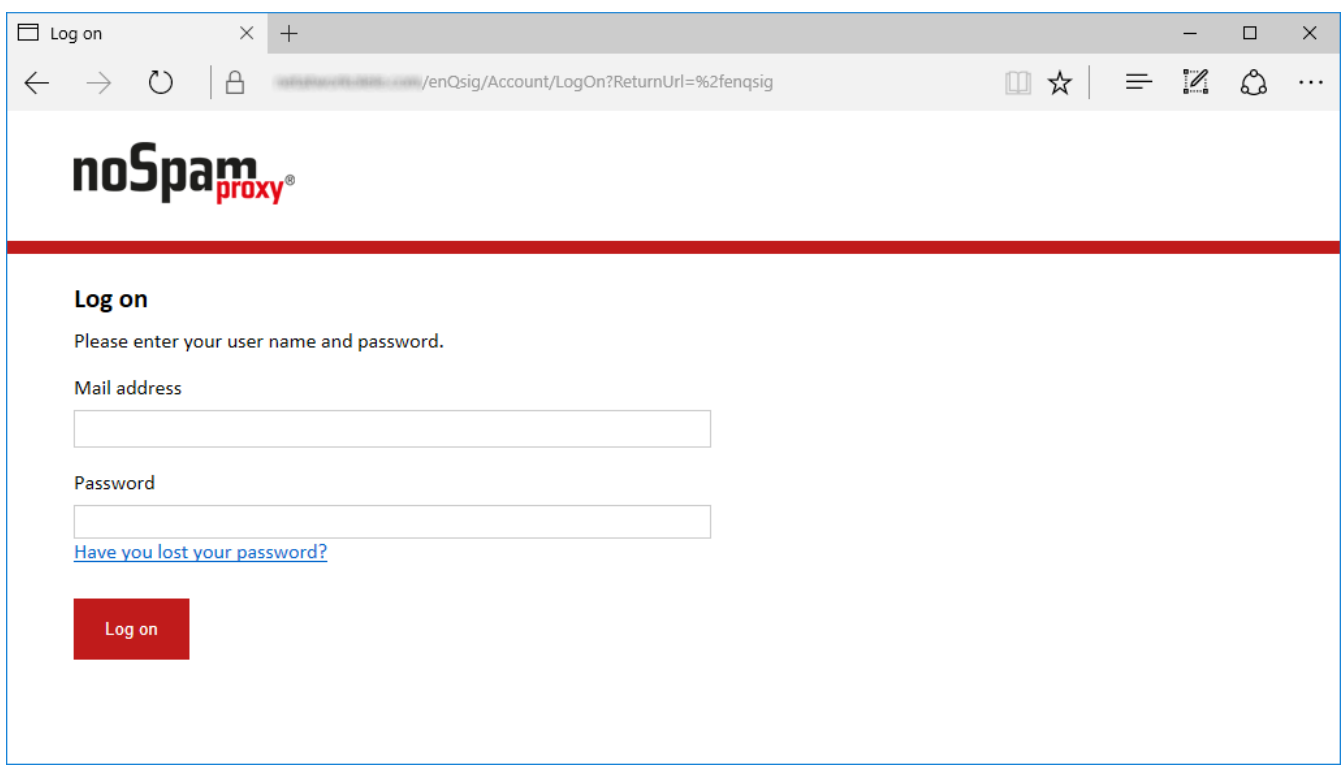

**Picture 17: The logon screen of the Web Portal**

Now connect the Web Portal to your Intranet Role. To do this, open the NoSpamProxy Management Console. Open **Configuration/NoSpamProxy Components**. Go to the **Web Portal** section and configure the connection.

If you want to use the Large Files for uploaded files, and if you want these files to be scanned for viruses by the Cyren service, an additional step is necessary. This must not be executed until a connection to the Intranet Role has been established. Open a browser and navigate to the following page: https:// computername/enqsig/admin/configurecyren. On this page, enter the user name and password of an administrator account. This action configures the Cyren service. The portal is now ready for use.

# <span id="page-17-0"></span>7. Upgrades

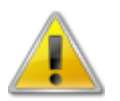

If you are updating from a previous version of the Web Portal, please note the points listed below.

- In most cases, you must perform manual steps before and after the installation, otherwise complete functionality of the Web portal cannot be guaranteed. See the steps in section [Upgrade](#page-17-1) [Paths.](#page-17-1) The sections are cumulative, which means you have to follow the sections from your currently installed version to the current version.
- Check the configuration of your Web Portal after each program update.

### <span id="page-17-1"></span>**Upgrade Paths**

Depending on the version you are updating from to the current version of the Web Portal, you must perform different steps.

#### <span id="page-17-2"></span>**Updating from Version 12.1 to Version 12.2**

When updating from version 12.1 to version 12.2, all settings and user information are retained during the update.

#### <span id="page-17-3"></span>**Updating from Version 12 to Version 12.1**

When updating from version 12 to version 12.1, all settings and user information are retained during the update.

#### <span id="page-17-4"></span>**Updating from Version 11.1 to Version 12**

When updating from version 11.1 to version 12, all settings and user information are retained during the update.

#### <span id="page-17-5"></span>**Updating from Version 11 to Version 11.1**

Version 11.1 of SQL Server requires version 2008. Please update your SQL Server 2005 to version 2008 or later before starting the NoSpamProxy update.

When updating from version 11 to version 11.1, all settings and user information are retained during the update.

#### <span id="page-17-6"></span>**Updating from Version 10.1 to Version 11**

When updating from version 10.1 to version 11, all settings and user information are retained during the update.

### <span id="page-18-0"></span>**Updating from Version 10 to Version 10.1**

When updating from version 10 to version 10.1, all settings and user information are retained during the update.

### <span id="page-19-0"></span>8. Error Handling

### <span id="page-19-1"></span>**Login page not available - Error 500.21**

If the HTTP error 500.21 is displayed instead of the login page, ASP. NET 4.7.2 is probably not installed or registered correctly in the IIS.

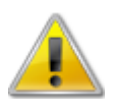

Before re-registering the ASP.NET Framework 4.7.2 on your Internet server, make sure that the framework is compatible with any other Internet sites hosted on this server. Back up your system, particularly the IIS configuration, before proceeding.

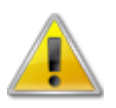

If NoSpamProxy and Microsoft Exchange are installed on the same server, make sure that Exchange supports the respective version of the .NET Framework before installing or upgrading. The [Exchange Server Supportability Matrix](https://technet.microsoft.com/en-us/library/ff728623(v=exchg.150).aspx#Anchor_9) offers an overview of supported versions.

Perform a re-registration of the ASP.NET Framework using the following command:

%windir%\Microsoft.NET\Framework64\v4.0.30319\aspnet\_regiis.exe -i

## <span id="page-20-0"></span>9. Appendix

### <span id="page-20-1"></span>**Viewing the Certificate Store of the Local Computer**

The following steps are necessary to view the certificates of the local computer:

Start a new MMC console (Start -> Run -> mmc. exe) [\(Picture 18\)](#page-20-2).

<span id="page-20-2"></span>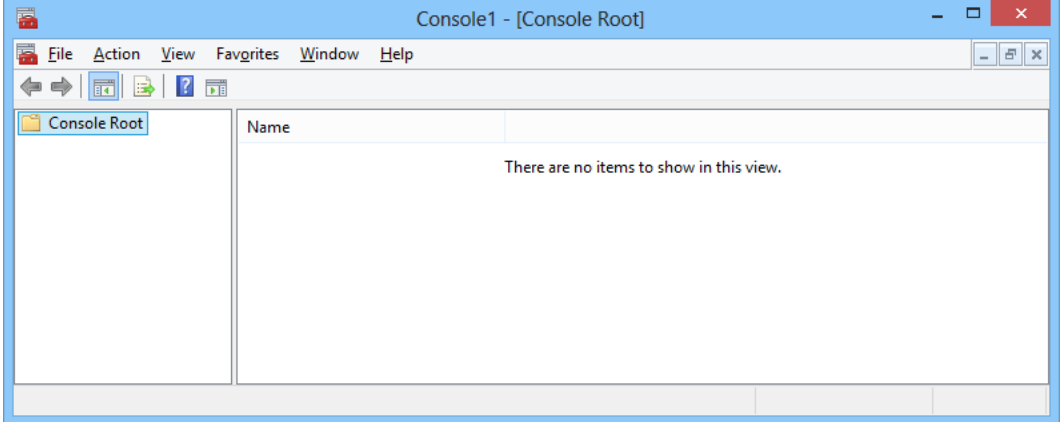

#### **Picture 18: An empty MMC**

In the **File** menu , click **Add/Remove Snap-in**. Select the **Certificates** snap-in and click **Add** ([Picture](#page-21-0) [19\)](#page-21-0).

<span id="page-21-0"></span>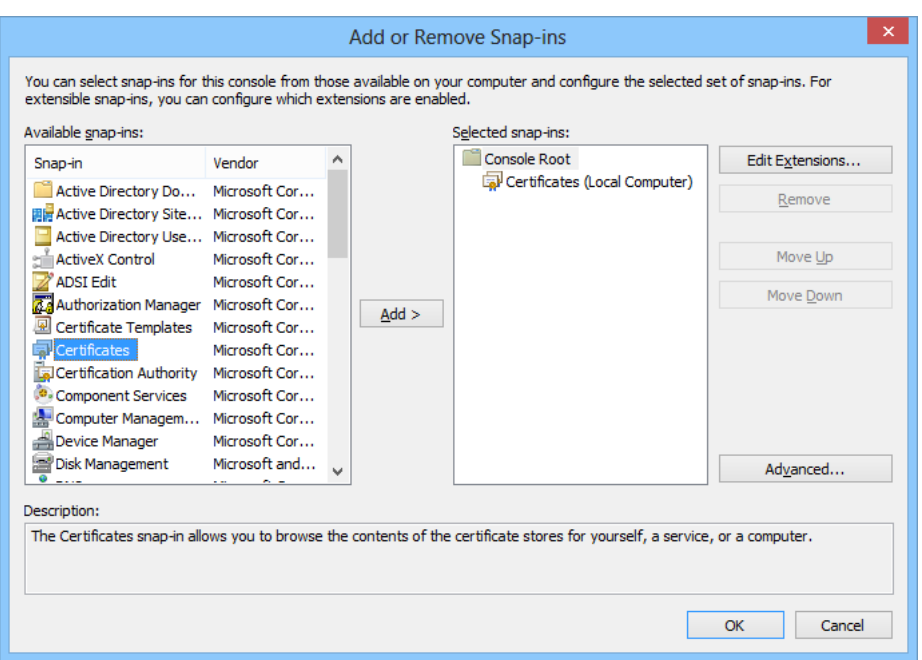

**Picture 19: Dialog for adding snap-ins**

The configuration wizard for the snap-in **Certificates** appears . Select the **Computer account** ([Picture](#page-21-1) [20\)](#page-21-1), then **Local computer** ([Picture 21](#page-22-0)) then click **Finish**.

<span id="page-21-1"></span>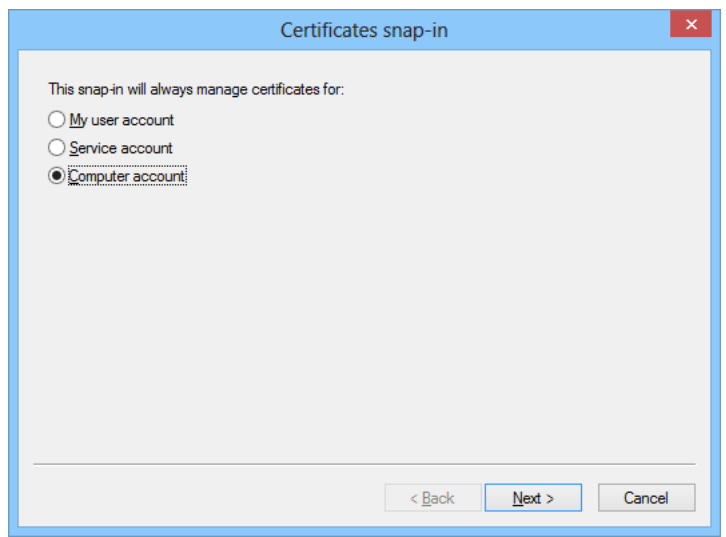

**Picture 20: Computer account selection**

<span id="page-22-0"></span>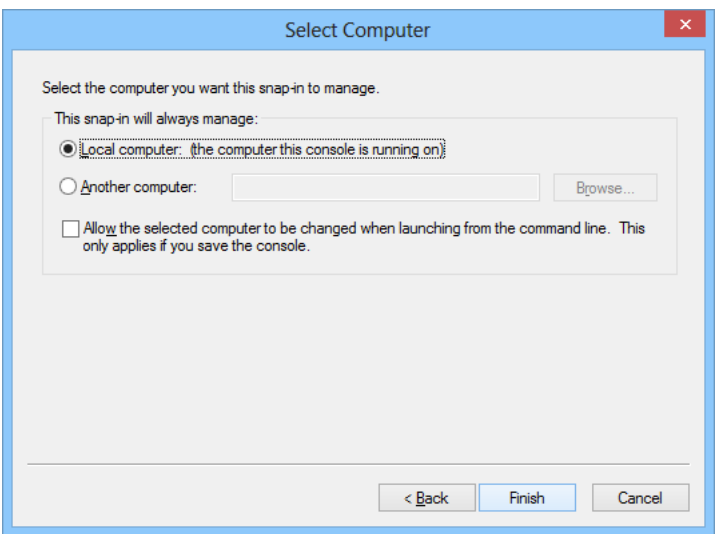

**Picture 21: Local computer selection**

Close the dialog **Add or Remove Snap-ins** by clicking **OK**. In the window **Console Root**, click **Certificates (Local Computer)** to view the certificate store of the computer.